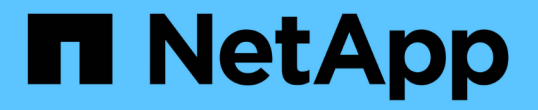

## 성능 인벤토리 페이지를 사용하여 성능 모니터링 OnCommand Unified Manager 9.5

NetApp December 20, 2023

This PDF was generated from https://docs.netapp.com/ko-kr/oncommand-unified-manager-95/onlinehelp/concept-object-monitoring-using-the-object-inventory-performance-pages.html on December 20, 2023. Always check docs.netapp.com for the latest.

# 목차

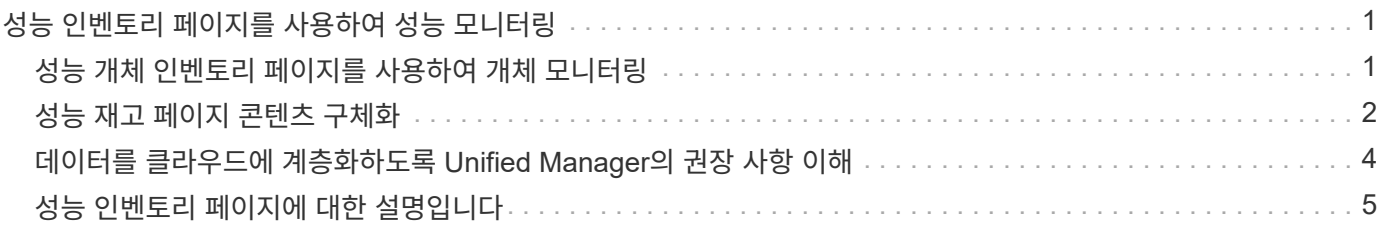

# <span id="page-2-0"></span>성능 인벤토리 페이지를 사용하여 성능 모니터링

오브젝트 인벤토리 성능 페이지에는 오브젝트 유형 범주 내의 모든 오브젝트에 대한 성능 정보, 성능 이벤트 및 오브젝트 상태가 표시됩니다. 클러스터 내에서 모든 노드 또는 모든 볼륨과 같은 각 개체의 성능 상태를 한눈에 파악할 수 있습니다.

오브젝트 인벤토리 성능 페이지는 오브젝트 상태에 대한 높은 수준의 개요를 제공하여 모든 오브젝트의 전반적인 성능을 평가하고 오브젝트 성능 데이터를 비교할 수 있도록 합니다. 검색, 정렬 및 필터링을 통해 개체 재고 페이지의 내용을 구체화할 수 있습니다. 이 기능은 성능 문제가 있는 개체를 신속하게 찾고 문제 해결 프로세스를 시작할 수 있으므로 개체 성능을 모니터링하고 관리할 때 유용합니다.

#### Performance / Nodes @

Last updated: 07:43 AM, 03 Nov

Refresh

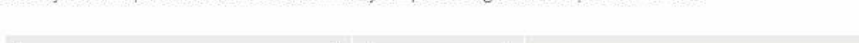

Latency, IOPS, MBps, Utilization are based on hourly samples averaged over the previous 72 hour

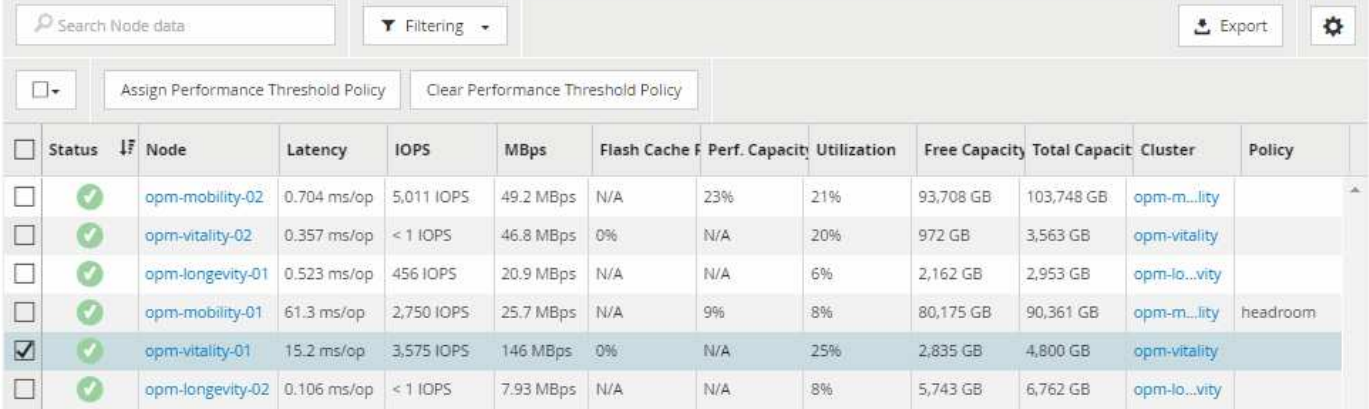

기본적으로 성능 인벤토리 페이지의 개체는 개체 성능 중요도에 따라 정렬됩니다. 새로운 심각한 성능 이벤트가 발생한 객체가 먼저 나열되고 경고 이벤트가 있는 객체가 두 번째로 나열됩니다. 이를 통해 해결해야 할 문제를 시각적으로 즉시 확인할 수 있습니다. 모든 성능 데이터는 평균 72시간을 기준으로 합니다.

객체 이름 열에서 객체 이름을 클릭하여 객체 재고 성능 페이지에서 객체 세부 정보 페이지로 쉽게 이동할 수 있습니다. 예를 들어 성능/노드 인벤토리 페이지에서 \* 노드 \* 열에서 노드 개체를 클릭합니다. 개체 세부 정보 페이지는 활성 이벤트의 side-by-side 비교를 포함하여 선택한 개체에 대한 자세한 정보와 세부 정보를 제공합니다.

## <span id="page-2-1"></span>성능 개체 인벤토리 페이지를 사용하여 개체 모니터링

성능 개체 인벤토리 페이지에서는 특정 성능 카운터의 값 또는 성능 이벤트를 기반으로 개체 성능을 모니터링할 수 있습니다. 이는 성능 이벤트가 있는 개체를 식별하여 클러스터 성능 문제의 원인을 조사할 수 있기 때문에 유용합니다.

성능 개체 인벤토리 페이지에는 모든 클러스터의 모든 개체에 대한 연결된 카운터, 연결된 개체 및 성능 임계값 정책이 표시됩니다. 또한 이러한 페이지에서는 성능 임계값 정책을 객체에 적용할 수 있습니다. 모든 열을 기준으로 페이지를 정렬하고 모든 개체 이름이나 데이터를 검색할 수 있습니다.

이러한 페이지의 데이터를 쉼표로 구분된 값으로 내보낼 수 있습니다 (.csv) \* 내보내기 \* 버튼을 사용하여 파일을 만든 다음 내보낸 데이터를 사용하여 보고서를 작성합니다.

### <span id="page-3-0"></span>성능 재고 페이지 콘텐츠 구체화

성능 개체의 인벤토리 페이지에는 개체 인벤토리 데이터 콘텐츠를 세밀하게 조정하는 데 도움이 되는 도구가 포함되어 있으므로 특정 데이터를 빠르고 쉽게 찾을 수 있습니다.

성능 개체 인벤토리 페이지에 포함된 정보는 대개 여러 페이지에 걸쳐 매우 광범위할 수 있습니다. 이러한 종류의 포괄적인 데이터는 성능 모니터링, 추적 및 개선에 뛰어나지만 특정 데이터를 찾으려면 원하는 데이터를 빠르게 찾을 수 있는 도구가 필요합니다. 따라서 성능 개체 인벤토리 페이지에는 검색, 정렬 및 필터링 기능이 포함되어 있습니다. 또한 검색 및 필터링이 함께 작동하여 결과를 더욱 좁힐 수 있습니다.

객체 재고 퍼포먼스 페이지에서 검색 중입니다

개체 인벤토리 성능 페이지에서 문자열을 검색할 수 있습니다. 페이지 오른쪽 위에 있는 \* 검색 \* 필드를 사용하여 개체 이름 또는 정책 이름을 기반으로 데이터를 빠르게 찾을 수 있습니다. 따라서 특정 객체 및 관련 데이터를 빠르게 찾거나 정책을 신속하게 찾고 관련 정책 객체 데이터를 볼 수 있습니다.

단계

1. 검색 요구 사항에 따라 다음 옵션 중 하나를 수행합니다.

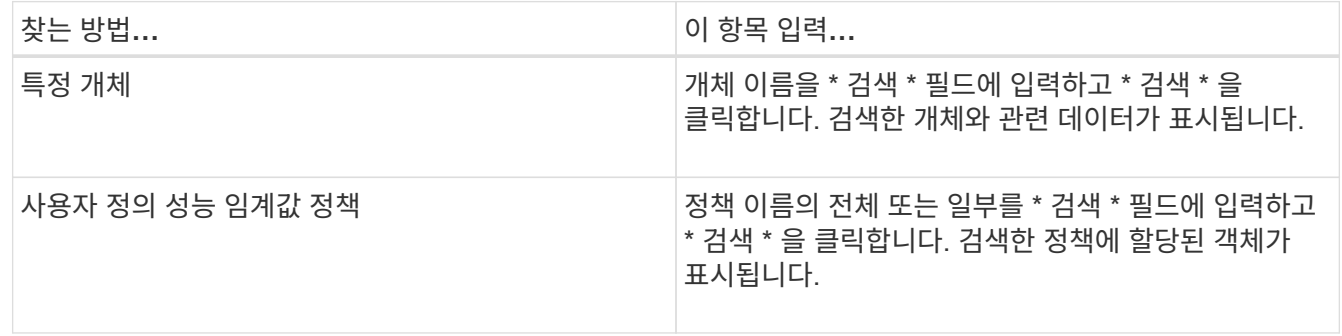

#### 객체 재고 퍼포먼스 페이지에서 정렬

객체 재고 퍼포먼스 페이지의 모든 데이터를 오름차순 또는 내림차순으로 정렬할 수 있습니다. 이를 통해 성능을 검사하거나 문제 해결 프로세스를 시작할 때 유용한 객체 재고 데이터를 빠르게 찾을 수 있습니다.

이 작업에 대해

선택한 정렬 열은 강조 표시된 열 머리글 이름과 이름 오른쪽의 정렬 방향을 나타내는 화살표 아이콘으로 표시됩니다. 위쪽 화살표는 오름차순을 나타내고 아래쪽 화살표는 내림차순을 나타냅니다. 기본 정렬 순서는 \* 상태 \* (이벤트 중요도)로 내림차순으로 표시되며, 가장 중요한 성능 이벤트가 먼저 나열됩니다.

단계

1. 열 이름을 클릭하여 열의 정렬 순서를 오름차순 또는 내림차순으로 전환할 수 있습니다.

객체 재고 퍼포먼스 페이지 내용은 선택한 열을 기준으로 오름차순 또는 내림차순으로 정렬됩니다.

개체 인벤토리 성능 페이지에서 데이터 필터링

객체 재고 퍼포먼스 페이지에서 데이터를 필터링하여 특정 기준에 따라 데이터를 빠르게 찾을 수 있습니다. 필터링을 사용하면 개체 재고 퍼포먼스 페이지의 내용을 좁혀 지정한 결과만 표시할 수 있습니다. 따라서 관심 있는 성능 데이터만 표시하는 매우 효율적인 방법이 제공됩니다.

이 작업에 대해

필터링 패널을 사용하여 기본 설정에 따라 그리드 보기를 사용자 정의할 수 있습니다. 사용 가능한 필터 옵션은 그리드에 표시된 상관 오브젝트 유형을 기반으로 합니다. 필터가 현재 적용된 경우 Filtering 컨트롤의 왼쪽에 별표(\*)가 표시됩니다.

네 가지 유형의 필터 매개 변수가 지원됩니다.

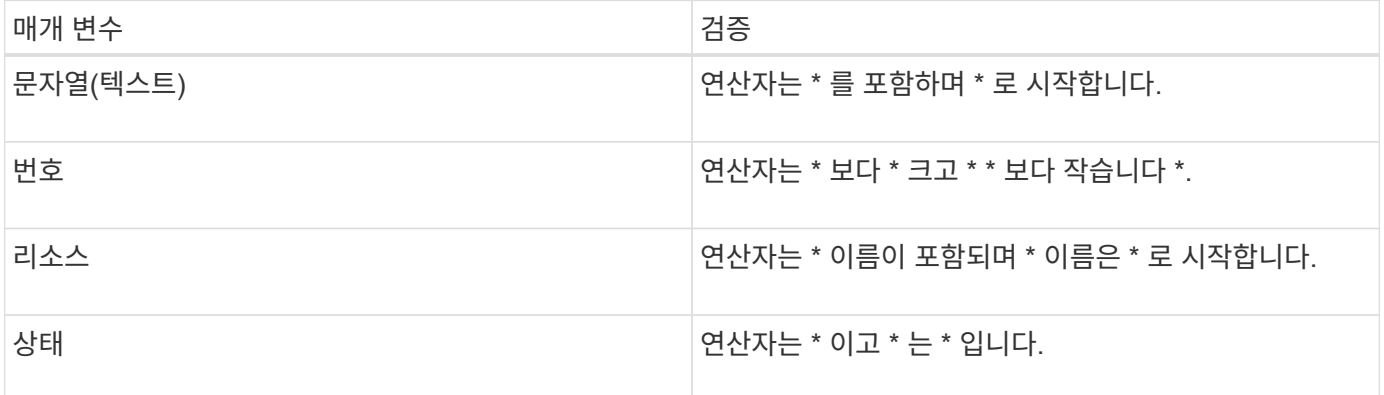

각 필터마다 세 개의 필드가 모두 필요합니다. 사용 가능한 필터는 현재 페이지의 필터링 가능한 열을 반영합니다. 적용할 수 있는 최대 필터 수는 4개입니다. 필터링된 결과는 결합된 필터 매개 변수를 기반으로 합니다. 필터링된 결과는 현재 표시된 페이지뿐만 아니라 필터링된 검색의 모든 페이지에 적용됩니다.

필터링 패널을 사용하여 필터를 추가할 수 있습니다.

- 1. 페이지 상단에서 \* Filtering \* 을 클릭합니다. Filtering(필터링) 패널이 표시됩니다.
- 2. 필터링 패널에서 왼쪽 드롭다운 목록을 클릭하고 개체 이름(예: *Cluster* 또는 성능 카운터)을 선택합니다.
- 3. 중앙 드롭다운 목록을 클릭하고 부울 연산자 \* 이름에 \* 가 포함되어 있음 \* 또는 \* 이름이 \* 로 시작하는 경우 첫 번째 선택이 개체 이름인 경우 \* 를 선택합니다. 첫 번째 선택 항목이 성능 카운터인 경우 \* greater than \* 또는 \* less than \* 을 선택합니다. 첫 번째 선택 항목이 \* 상태 \* 인 경우 \* 는 \* 또는 \* 는 \* 가 아닙니다 \* 를 선택합니다.
- 4. 검색 조건에 숫자 값이 필요한 경우 오른쪽 필드에 위쪽 및 아래쪽 화살표 단추가 표시됩니다. 위쪽 및 아래쪽 화살표 버튼을 클릭하여 원하는 숫자 값을 표시할 수 있습니다.
- 5. 필요한 경우 오른쪽의 텍스트 필드에 숫자가 아닌 검색 기준을 입력합니다.
- 6. 필터를 추가하려면 \* 필터 추가 \* 를 클릭합니다. 추가 필터 필드가 표시됩니다. 위의 단계에 설명된 프로세스를 사용하여 이 필터를 완료합니다. 네 번째 필터를 추가하면 \* 필터 추가 \* 버튼이 더 이상 표시되지 않습니다.
- 7. 필터 적용 \* 을 클릭합니다. 필터 옵션은 그리드에 적용되고 필터 버튼에 별표(\*)가 표시됩니다.
- 8. 필터 패널을 사용하여 제거할 필터의 오른쪽에 있는 휴지통 아이콘을 클릭하여 개별 필터를 제거합니다.
- 9. 모든 필터를 제거하려면 필터링 패널 하단에 있는 \* Reset \* (재설정 \*)을 클릭합니다.

그림에는 3개의 필터가 있는 필터링 패널이 나와 있습니다. 최대 4개 이하의 필터가 있는 경우 \* 필터 추가 \* 버튼이 표시됩니다.

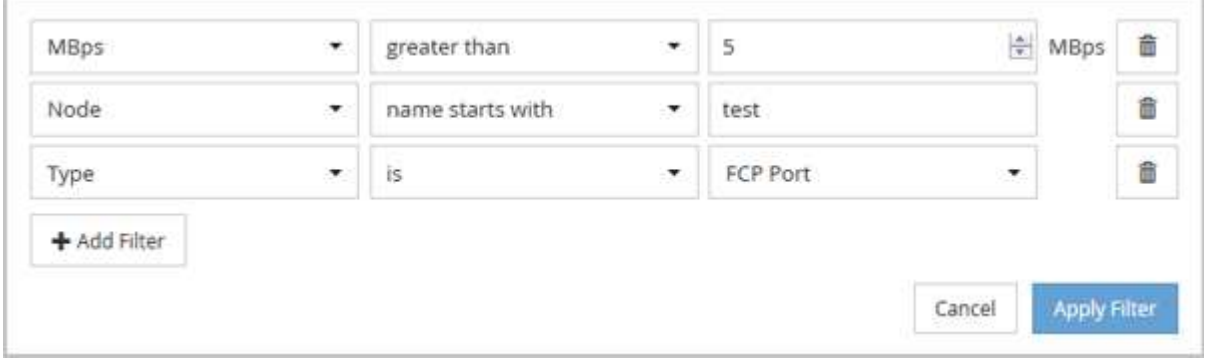

필터 적용 \* 을 클릭하면 필터링 패널이 닫히고 필터가 적용됩니다.

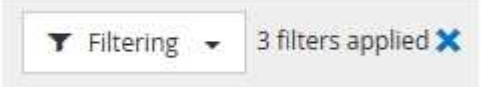

### <span id="page-5-0"></span>데이터를 클라우드에 계층화하도록 **Unified Manager**의 권장 사항 이해

성능/볼륨 인벤토리 페이지에는 비활성(콜드) 볼륨에 저장된 사용자 데이터의 크기와 관련된 정보가 표시됩니다. 경우에 따라 Unified Manager에서 FabricPool 지원 애그리게이트의 클라우드 계층(클라우드 공급자 또는 StorageGRID)에 비활성 데이터를 계층화함으로써 이점을 얻을 수 있는 특정 볼륨을 식별합니다.

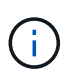

FabricPool는 ONTAP 9.2에서 소개된 것으로, ONTAP 소프트웨어 9.2 이전 버전을 사용하는 경우 데이터를 계층화하려면 ONTAP 소프트웨어를 업그레이드해야 하는 Unified Manager의 권장사항이 됩니다. 또한 auto 계층화 정책은 ONTAP 9.4에 도입되었으며 따라서 을 사용하는 것이 좋습니다 auto 계층화 정책을 사용하려면 ONTAP 9.4 이상으로 업그레이드해야 합니다.

성능/볼륨 인벤토리 페이지에 있는 다음 세 개의 필드에서는 비활성 데이터를 클라우드 계층으로 이동하여 스토리지 시스템의 디스크 사용률을 높이고 성능 계층의 공간을 절약할 수 있는지 여부에 대한 정보를 제공합니다.

• \* 계층화 정책 \*

계층화 정책은 볼륨의 데이터가 성능 계층에 유지되는지 또는 일부 데이터가 성능 계층에서 클라우드 계층으로 이동되는지 여부를 결정합니다.

이 필드의 값은 볼륨이 현재 FabricPool 애그리게이트에 없는 경우에도 볼륨에 설정된 계층화 정책을 나타냅니다. 계층화 정책은 볼륨이 FabricPool 애그리게이트에 있는 경우에만 적용됩니다.

• \* 콜드 데이터 \*

콜드 데이터는 비활성(콜드) 상태인 볼륨에 저장된 사용자 데이터의 크기를 표시합니다.

ONTAP 9.4 이상 소프트웨어를 사용하는 경우에만 여기에 값이 표시됩니다. 볼륨을 배포하는 데 사용되는 애그리게이트에 가 있어야 하기 때문입니다 inactive data reporting 매개 변수를 로 설정합니다 enabled, 및 을 사용하는 볼륨의 경우 최소 냉각 일 임계값 이 충족되었습니다 snapshot-only 또는 auto 계층화 정책 참조). 그렇지 않으면 값이 ""N/A""로 표시됩니다.

• \* 클라우드 권장사항 \*

볼륨의 데이터 활동에 대한 정보가 충분히 수집되면 Unified Manager에서 아무런 조치가 필요하지 않는지, 아니면 비활성 데이터를 클라우드 계층으로 계층화하여 성능 계층의 공간을 절약할 수 있는지 확인할 수 있습니다.

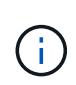

콜드 데이터 필드는 15분마다 업데이트되지만, 콜드 데이터 분석이 볼륨에 대해 수행되는 7일마다 클라우드 권장 사항 필드가 업데이트됩니다. 따라서 필드 간에 정확한 양의 콜드 데이터가 다를 수 있습니다. 클라우드 권장 사항 필드에는 분석이 실행된 날짜가 표시됩니다.

비활성 데이터 보고가 활성화되면 Cold Data(콜드 데이터) 필드에 정확한 양의 비활성 데이터가 표시됩니다. 비활성 데이터 보고 기능이 없으면 Unified Manager는 성능 통계를 사용하여 데이터가 볼륨에 비활성 상태인지 확인합니다. 이 경우 비활성 데이터의 양은 Cold Data(콜드 데이터) 필드에 표시되지 않지만, 커서를 \* Tier \* 라는 단어 위로 가져가면 클라우드 권장 사항을 볼 수 있습니다.

다음과 같은 클라우드 권장 사항이 표시됩니다.

- \* 학습 \*. 권장 사항을 만들 데이터가 충분하지 않습니다.
- \* 계층 \*. 분석 결과, 볼륨에 비활성(콜드) 데이터가 포함되어 있고 해당 데이터를 클라우드 계층으로 이동하도록 볼륨을 구성해야 합니다. 경우에 따라 먼저 볼륨을 FabricPool 지원 애그리게이트로 이동해야 할 수 있습니다. 볼륨이 이미 FabricPool 애그리게이트에 있는 경우에는 계층화 정책만 변경하면 됩니다.
- \* 작업 없음 \*. 볼륨에 비활성 데이터가 거의 없거나 FabricPool 애그리게이트에 "자동" 계층화 정책으로 이미 설정되어 있거나 볼륨이 데이터 보호 볼륨입니다. 이 값은 볼륨이 오프라인이거나 MetroCluster 구성에서 사용 중일 때도 표시됩니다.

볼륨을 이동하거나 볼륨 계층화 정책 또는 애그리게이트 비활성 데이터 보고 설정을 변경하려면 OnCommand System Manager, ONTAP CLI 명령 또는 이러한 툴의 조합을 사용합니다.

OnCommand 관리자 또는 스토리지 관리자 역할로 Unified Manager에 로그인한 경우, \* 계층 \* 이라는 단어 위에 커서를 올리면 클라우드 권장 사항에서 \* 볼륨 구성 \* 링크를 사용할 수 있습니다. 이 버튼을 클릭하여 System Manager에서 Volumes 페이지를 열어 권장 사항을 변경합니다.

### <span id="page-6-0"></span>성능 인벤토리 페이지에 대한 설명입니다

성능 인벤토리 페이지를 사용하여 클러스터, 애그리게이트, 볼륨 등과 같이 사용 가능한 각 스토리지 개체에 대한 성능 정보 요약을 확인할 수 있습니다. 성능 개체 세부 정보 페이지에 연결하여 특정 개체에 대한 자세한 정보를 볼 수 있습니다.

성능**/**클러스터 인벤토리 페이지입니다

Performance/Clusters 인벤토리 페이지에는 Unified Manager 인스턴스에서 모니터링하는 각 클러스터의 성능 이벤트, 데이터 및 구성 정보에 대한 개요가 표시됩니다. 이 페이지에서는 클러스터의 성능을 모니터링하고 성능 문제 및 임계값 이벤트를 해결할 수 있습니다.

이 페이지를 탐색하는 방법에 따라 목록에 대한 필터링 여부를 나타내는 다른 제목이 페이지에 표시될 수 있습니다. 예를

들어, 모든 클러스터를 표시할 때 제목은 ""클러스터""입니다. Threshold Policies 페이지에서 반환되는 클러스터의 하위 집합을 표시할 때 제목은 "정책 XYZ가 적용되는 클러스터"입니다.

페이지 위쪽에 있는 단추를 사용하면 검색을 수행하여 특정 데이터를 찾고, 필터를 만들어 적용하여 표시된 데이터 목록을 좁히고, 페이지의 데이터를 로 내보낼 수 있습니다 .csv 페이지에서 열을 추가하거나 제거합니다.

기본적으로 개체 인벤토리 페이지의 개체는 개체 성능 이벤트 중요도에 따라 정렬됩니다. 중요한 이벤트가 있는 개체가 먼저 나열되고 경고 이벤트가 있는 개체는 두 번째로 나열됩니다. 이를 통해 해결해야 할 문제를 시각적으로 즉시 확인할 수 있습니다. 성능 카운터의 값은 페이지에 표시된 대로 이전 72시간 이상의 데이터에 대한 평균을 기반으로 합니다. 새로 고침 버튼을 클릭하여 객체 재고 데이터를 업데이트할 수 있습니다.

성능 임계값 정책 할당 \* 및 \* PerformanceThreshold 정책 지우기 \* 단추를 사용하여 개체 인벤토리 페이지의 모든 개체에 성능 임계값 정책을 할당하거나 이 정책을 에서 지울 수 있습니다.

클러스터 인벤토리 페이지 열

성능/클러스터 인벤토리 페이지에는 각 클러스터에 대한 다음 열이 포함되어 있습니다.

#### • \* 상태 \*

활성 이벤트가 없는 정상 개체에는 녹색 확인 표시 아이콘(◇)를 클릭합니다. 개체에 활성 이벤트가 있는 경우 이벤트 표시기 아이콘은 이벤트 심각도를 나타냅니다. 중요 이벤트는 빨간색입니다( 2), 오류 이벤트는 주황색(  $\bigcirc$ ), 경고 이벤트가 노란색( $\bigwedge$ )를 클릭합니다.

• \* 클러스터 \*

클러스터의 이름입니다. 클러스터 이름을 클릭하여 해당 클러스터의 성능 세부 정보 페이지로 이동할 수 있습니다.

• IOPS \*

클러스터의 초당 입출력 작업 수

• Mbps \*

클러스터의 처리량(초당 메가바이트 단위)입니다.

• \* 여유 용량 \*

이 클러스터의 미사용 스토리지 용량(GB)입니다.

• \* 총 용량 \*

이 클러스터의 총 스토리지 용량(GB)입니다.

• \* 노드 수 \*

클러스터의 노드 수입니다. 노드 수 번호를 클릭하여 성능/노드 인벤토리 페이지로 이동할 수 있습니다.

• \* 호스트 이름 또는 IP 주소 \*

- 
- 

클러스터 관리 LIF의 호스트 이름 또는 IP 주소(IPv4 또는 IPv6)입니다.

• \* 일련 번호 \*

클러스터의 고유 식별 번호입니다.

• OS 버전 \*

클러스터에 설치된 ONTAP 소프트웨어의 버전입니다.

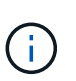

다른 버전의 ONTAP 소프트웨어가 클러스터의 노드에 설치된 경우 가장 낮은 버전 번호가 표시됩니다. 성능/노드 인벤토리 페이지에서 각 노드에 설치된 ONTAP 버전을 볼 수 있습니다.

• \* 임계값 정책 \*

이 스토리지 개체에서 활성 상태인 사용자 정의 성능 임계값 정책 또는 정책입니다. 줄임표(…)가 포함된 정책 이름 위에 커서를 놓으면 전체 정책 이름 또는 할당된 정책 이름 목록을 볼 수 있습니다. 맨 왼쪽에 있는 확인란을 클릭하여 하나 이상의 개체를 선택할 때까지 \* 성능 임계값 정책 할당 \* 및 \* 성능 임계값 정책 지우기 \* 버튼이 비활성화 상태로 유지됩니다.

성능**/**노드 인벤토리 페이지입니다

Performance/Nodes 인벤토리 페이지에는 Unified Manager 인스턴스에서 모니터링되는 각 노드에 대한 성능 이벤트, 데이터 및 구성 정보의 개요가 표시됩니다. 따라서 노드의 성능을 빠르게 모니터링하고 성능 문제와 임계값 이벤트를 해결할 수 있습니다.

이 페이지를 탐색하는 방법에 따라 페이지 맨 위에 목록이 필터링되었는지 여부를 나타내는 다른 제목이 표시될 수 있습니다. 예를 들어, 모든 노드를 표시할 때 제목은 "노드"입니다. 클러스터 인벤토리 페이지에서 반환되는 노드의 하위 집합을 표시할 때 제목은 ""클러스터의 노드: OPM-cluster2"입니다.

페이지 위쪽에 있는 단추를 사용하면 검색을 수행하여 특정 데이터를 찾고, 필터를 만들어 적용하여 표시된 데이터 목록을 좁히고, 페이지의 데이터를 로 내보낼 수 있습니다 .csv 페이지에서 열을 추가하거나 제거합니다.

기본적으로 개체 인벤토리 페이지의 개체는 개체 성능 이벤트 중요도에 따라 정렬됩니다. 중요한 이벤트가 있는 개체가 먼저 나열되고 경고 이벤트가 있는 개체는 두 번째로 나열됩니다. 이를 통해 해결해야 할 문제를 시각적으로 즉시 확인할 수 있습니다. 성능 카운터의 값은 페이지에 표시된 대로 이전 72시간 이상의 데이터에 대한 평균을 기반으로 합니다. 새로 고침 버튼을 클릭하여 객체 재고 데이터를 업데이트할 수 있습니다.

성능 임계값 정책 할당 \* 및 \* PerformanceThreshold 정책 지우기 \* 단추를 사용하여 개체 인벤토리 페이지의 모든 개체에 성능 임계값 정책을 할당하거나 이 정책을 에서 지울 수 있습니다.

노드 인벤토리 페이지 열

성능/노드 인벤토리 페이지에는 각 노드에 대한 다음 열이 있습니다.

• \* 상태 \*

활성 이벤트가 없는 정상 개체에는 녹색 확인 표시 아이콘( ✔)를 클릭합니다. 개체에 활성 이벤트가 있는 경우 이벤트 표시기 아이콘은 이벤트 심각도를 나타냅니다. 중요 이벤트는 빨간색입니다(※), 오류 이벤트는 주황색(  $\bigcirc$ ), 경고 이벤트가 노란색( $\bigwedge$ )를 클릭합니다.

• \* 노드 \*

노드의 이름입니다. 노드 이름을 클릭하여 해당 노드의 성능 세부 정보 페이지로 이동할 수 있습니다.

• \* 지연 시간 \*

노드의 모든 I/O 요청에 대한 평균 응답 시간으로, 작업당 밀리초 단위로 표시됩니다.

• IOPS \*

해당 노드의 초당 평균 입출력 작업 수입니다.

• Mbps \*

노드의 처리량(초당 메가바이트 단위)입니다.

• \* Flash Cache 읽기 \*

디스크에서 반환된 것이 아니라 캐시에서 처리된 노드의 읽기 작업 비율입니다.

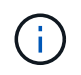

Flash Cache 데이터는 노드에 대해서만 표시되며 Flash Cache 모듈이 노드에 설치된 경우에만 표시됩니다.

• \* 사용된 성능 용량 \*

노드에서 사용 중인 성능 용량의 비율입니다.

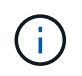

성능 용량 데이터는 클러스터의 노드가 ONTAP 9.0 이상 소프트웨어와 함께 설치된 경우에만 사용할 수 있습니다.

• \* 활용률 \*

노드의 CPU 또는 메모리가 초과 사용되고 있는지 여부를 나타냅니다.

• \* 여유 용량 \*

노드의 미사용 스토리지 용량(GB)입니다.

• \* 총 용량 \*

노드의 총 스토리지 용량(GB)입니다.

• \* 클러스터 \*

노드가 속하는 클러스터입니다. 클러스터의 이름을 클릭하여 해당 클러스터의 세부 정보 페이지로 이동할 수 있습니다.

• \* 임계값 정책 \*

이 스토리지 개체에서 활성 상태인 사용자 정의 성능 임계값 정책 또는 정책입니다. 줄임표(…)가 포함된 정책 이름 위에 커서를 놓으면 전체 정책 이름 또는 할당된 정책 이름 목록을 볼 수 있습니다. 맨 왼쪽에 있는 확인란을 클릭하여 하나 이상의 개체를 선택할 때까지 \* 성능 임계값 정책 할당 \* 및 \* 성능 임계값 정책 지우기 \* 버튼이 비활성화 상태로 유지됩니다.

성능**/**애그리게이트 인벤토리 페이지

Performance/Aggregate 인벤토리 페이지에는 Unified Manager 인스턴스에서 모니터링하는 각 애그리게이트의 성능 이벤트, 데이터 및 구성 정보가 개괄적으로 표시됩니다. 이 페이지에서는 애그리게이트의 성능을 모니터링하고 성능 문제와 임계값 이벤트를 해결할 수 있습니다.

이 페이지를 탐색하는 방법에 따라 목록에 대한 필터링 여부를 나타내는 다른 제목이 페이지에 표시될 수 있습니다. 예를 들어, 모든 애그리게이트를 표시할 때 제목은 ""집계""입니다. Threshold Policies 페이지에서 반환되는 집계 하위 집합을 표시할 때 제목은 ""aggr\_IOPS가 적용되는 집계""입니다.

페이지 위쪽에 있는 단추를 사용하면 검색을 수행하여 특정 데이터를 찾고, 필터를 만들어 적용하여 표시된 데이터 목록을 좁히고, 페이지의 데이터를 로 내보낼 수 있습니다 .csv 페이지에서 열을 추가하거나 제거합니다.

기본적으로 개체 인벤토리 페이지의 개체는 개체 성능 이벤트 중요도에 따라 정렬됩니다. 중요한 이벤트가 있는 개체가 먼저 나열되고 경고 이벤트가 있는 개체는 두 번째로 나열됩니다. 이를 통해 해결해야 할 문제를 시각적으로 즉시 확인할 수 있습니다. 성능 카운터의 값은 페이지에 표시된 대로 이전 72시간 이상의 데이터에 대한 평균을 기반으로 합니다. 새로 고침 버튼을 클릭하여 객체 재고 데이터를 업데이트할 수 있습니다.

성능 임계값 정책 할당 \* 및 \* PerformanceThreshold 정책 지우기 \* 단추를 사용하여 개체 인벤토리 페이지의 모든 개체에 성능 임계값 정책을 할당하거나 이 정책을 에서 지울 수 있습니다.

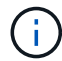

루트 애그리게이트는 이 페이지에 표시되지 않습니다.

인벤토리 페이지 열을 집계합니다

성능/애그리게이트 인벤토리 페이지에는 각 애그리게이트에 대해 다음 열이 있습니다.

• \* 상태 \*

활성 이벤트가 없는 정상 개체에는 녹색 확인 표시 아이콘( )를 클릭합니다. 개체에 활성 이벤트가 있는 경우 이벤트 표시기 아이콘은 이벤트 심각도를 나타냅니다. 중요 이벤트는 빨간색입니다( X), 오류 이벤트는 주황색(  $\bigcirc$ ), 경고 이벤트가 노란색( $\bigwedge$ )를 클릭합니다.

• \* 집계 \*

애그리게이트 이름을 클릭하여 해당 애그리게이트의 성능 세부 정보 페이지로 이동할 수 있습니다.

• \* 집계 유형 \*

집계 유형:

- HDD
- 하이브리드

HDD와 SSD를 결합하지만 Flash Pool은 활성화되지 않았습니다.

◦ 하이브리드(Flash Pool)

HDD와 SSD의 결합과 Flash Pool이 설정되었습니다.

◦ SSD를 지원합니다

◦ SSD(FabricPool)

SSD와 클라우드 계층을 결합합니다

◦ VMDisk(SDS)

가상 머신 내의 가상 디스크

◦ VMDisk(FabricPool)

가상 디스크와 클라우드 계층을 결합합니다

◦ FlexArray(LUN) 이 열에는 모니터링되는 스토리지 시스템이 8.3 이전 버전의 ONTAP를 실행 중인 경우 ""사용할 수 없음""이 표시됩니다.

성능 용량 데이터는 클러스터의 노드가 ONTAP 9.0 이상 소프트웨어와 함께 설치된 경우에만

• \* 지연 시간 \*

애그리게이트에서의 모든 I/O 요청에 대한 평균 응답 시간, 밀리초 단위의 작업 단위

• IOPS \*

애그리게이트에서의 초당 입출력 작업 수

• Mbps \*

• \* 활용률 \*

 $\binom{1}{1}$ 

• \* 여유 용량 \*

• \* 총 용량 \*

• \* 비활성 데이터 보고 \*

초당 메가바이트 단위로 측정한 총 처리량입니다.

• \* 사용된 성능 용량 \*

- 
- 

Aggregate에서 사용 중인 성능 용량의 비율입니다.

사용할 수 있습니다.

현재 사용 중인 Aggregate 디스크의 비율입니다.

이 애그리게이트의 미사용 스토리지 용량(GB)입니다.

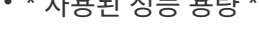

활성화되면 성능/볼륨 인벤토리 페이지에 콜드 데이터의 양이 표시됩니다. ONTAP 버전이 비활성 데이터 보고를 지원하지 않는 경우 이 필드의 값은 "N/A"입니다.

이 애그리게이트에 비활성 데이터 보고 기능을 사용할 수 있는지 여부를 나타냅니다. 이 애그리게이트의 볼륨이

이 애그리게이트의 총 스토리지 용량(GB)입니다.

• \* 클러스터 \*

Aggregate가 속해 있는 클러스터 클러스터 이름을 클릭하여 해당 클러스터의 세부 정보 페이지로 이동할 수 있습니다.

• \* 노드 \*

Aggregate가 속한 노드입니다. 노드 이름을 클릭하여 해당 노드의 세부 정보 페이지로 이동할 수 있습니다.

• \* 임계값 정책 \*

이 스토리지 개체에서 활성 상태인 사용자 정의 성능 임계값 정책 또는 정책입니다. 줄임표(…)가 포함된 정책 이름 위에 커서를 놓으면 전체 정책 이름 또는 할당된 정책 이름 목록을 볼 수 있습니다. 맨 왼쪽에 있는 확인란을 클릭하여 하나 이상의 개체를 선택할 때까지 \* 성능 임계값 정책 할당 \* 및 \* 성능 임계값 정책 지우기 \* 버튼이 비활성화 상태로 유지됩니다.

성능**/**볼륨 인벤토리 페이지입니다

성능/볼륨 인벤토리 페이지에는 Unified Manager 인스턴스에서 모니터링되는 각 FlexVol 볼륨 및 FlexGroup 볼륨에 대한 성능 이벤트, 카운터 데이터 및 구성 정보의 개요가 표시됩니다. 따라서 볼륨의 성능을 빠르게 모니터링하고 성능 문제 및 임계값 이벤트를 해결할 수 있습니다.

이 페이지를 탐색하는 방법에 따라 페이지 맨 위에 목록이 필터링되었는지 여부를 나타내는 다른 제목이 표시될 수 있습니다. 예를 들어, 모든 볼륨을 표시할 때 제목은 ""볼륨""입니다. Threshold Policies 페이지에서 반환되는 볼륨의 하위 집합을 표시할 때 제목은 ""정책이 적용된 볼륨: vol\_IOPS""입니다.

페이지 위쪽에 있는 단추를 사용하면 검색을 수행하여 특정 데이터를 찾고, 필터를 만들어 적용하여 표시된 데이터 목록을 좁히고, 페이지의 데이터를 로 내보낼 수 있습니다 .csv 페이지에서 열을 추가하거나 제거합니다.

기본적으로 개체 인벤토리 페이지의 개체는 개체 성능 이벤트 중요도에 따라 정렬됩니다. 중요한 이벤트가 있는 개체가 먼저 나열되고 경고 이벤트가 있는 개체는 두 번째로 나열됩니다. 이를 통해 해결해야 할 문제를 시각적으로 즉시 확인할 수 있습니다. 성능 카운터의 값은 페이지에 표시된 대로 이전 72시간 이상의 데이터에 대한 평균을 기반으로 합니다. 새로 고침 버튼을 클릭하여 객체 재고 데이터를 업데이트할 수 있습니다.

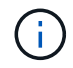

데이터 보호(DP) 볼륨의 경우 사용자 생성 트래픽에 대한 카운터 값만 표시됩니다. 8.3 이전 버전의 ONTAP 소프트웨어와 함께 클러스터를 설치하면 카운터 값이 표시되지 않습니다.

성능 임계값 정책 할당 \* 및 \* PerformanceThreshold 정책 지우기 \* 단추를 사용하여 개체 인벤토리 페이지의 모든 개체에 성능 임계값 정책을 할당하거나 이 정책을 에서 지울 수 있습니다.

 $\left( \, \mathrm{i} \, \right)$ 

루트 볼륨은 이 페이지에 표시되지 않습니다.

볼륨 인벤토리 페이지 열

성능/볼륨 인벤토리 페이지에는 각 볼륨에 대한 다음 열이 포함되어 있습니다.

• \* 상태 \*

활성 이벤트가 없는 정상 개체에는 녹색 확인 표시 아이콘( )를 클릭합니다. 개체에 활성 이벤트가 있는 경우 이벤트 표시기 아이콘은 이벤트 심각도를 나타냅니다. 중요 이벤트는 빨간색입니다( ), 오류 이벤트는 주황색(  $\bigodot$ ), 경고 이벤트가 노란색( $\bigtriangleup$ )를 클릭합니다.

• \* 볼륨 \*

볼륨 이름입니다. 볼륨 이름을 클릭하여 볼륨의 성능 세부 정보 페이지로 이동할 수 있습니다.

• \* 스타일 \*

FlexVol 또는 FlexGroup의 볼륨 스타일입니다.

• \* 지연 시간 \*

FlexVol 볼륨의 경우 모든 I/O 요청에 대한 볼륨의 평균 응답 시간으로, 작업당 밀리초 단위로 표시됩니다. FlexGroup 볼륨의 경우 이 지연 시간이 모든 구성 볼륨의 평균 지연 시간입니다.

• IOPS \*

FlexVol 볼륨의 경우 볼륨에 대한 초당 입출력 작업 수입니다. FlexGroup 볼륨의 경우 모든 구성 볼륨의 IOPS 합계입니다.

• Mbps \*

FlexVol 볼륨의 경우 초당 메가바이트로 측정한 처리량입니다. FlexGroup 볼륨의 경우 이 값은 모든 구성 볼륨의 Mbps 합계입니다.

• \* 여유 용량 \*

볼륨의 미사용 스토리지 용량으로, GB 단위로 표시됩니다.

• \* 총 용량 \*

볼륨의 총 스토리지 용량으로, GB 단위로 표시됩니다.

• \* 계층화 정책 \*

볼륨에 설정된 계층화 정책입니다. 이 정책은 볼륨이 FabricPool 애그리게이트에 구축되는 경우에만 적용됩니다. 사용 가능한 정책은 다음과 같습니다.

- 없음. 이 볼륨의 데이터는 항상 성능 계층에 유지됩니다.
- 스냅샷만. 스냅샷 데이터만 클라우드 계층으로 자동으로 이동됩니다. 다른 모든 데이터는 성능 계층에 유지됩니다.
- 백업. 데이터 보호 볼륨에서 전송된 모든 사용자 데이터는 클라우드 계층에서 시작되지만, 나중에 클라이언트 읽기로 인해 핫 데이터가 성능 계층으로 다시 이동할 수 있습니다.
- 자동. ONTAP에서 데이터가 "핫" 또는 "콜드" 데이터라고 결정하면 이 볼륨의 데이터가 성능 계층과 클라우드 계층 간에 자동으로 이동됩니다.

• \* 콜드 데이터 \*

비활성(콜드) 상태인 볼륨에 저장된 사용자 데이터의 크기입니다.

이 값은 다음과 같은 경우 ""해당 없음""으로 표시됩니다.

- 볼륨이 상주하는 Aggregate에서 "'비활성 데이터 보고''가 비활성화된 경우
- "Inactive data reporting"이 설정되어 있으나, 데이터 수집의 최소 일수에 도달하지 못한 경우
- "백업" 계층화 정책을 사용하거나 9.4 이전의 ONTAP 버전을 사용하는 경우(비활성 데이터 보고를 사용할 수 없는 경우)
- \* 클라우드 권장사항 \*

Unified Manager는 각 볼륨에서 용량 분석을 실행하여 스토리지 시스템의 디스크 활용률을 개선할 수 있는지 확인하고 비활성(콜드) 데이터를 클라우드 계층으로 이동하여 성능 계층의 공간을 절약할 수 있는지 확인합니다. 권장 사항이 ""계층""이면 커서를 \* 계층 \* 으로 가져가 권장 사항을 확인하십시오. 가능한 권장 사항은 다음과 같습니다.

- 학습. 권장 사항을 만들 데이터가 충분하지 않습니다.
- 계층. 분석 결과, 볼륨에 비활성(콜드) 데이터가 포함되어 있고 해당 데이터를 클라우드 계층으로 이동하도록 볼륨을 구성해야 합니다.
- 동작 없음. 볼륨에 비활성 데이터가 거의 없거나 볼륨이 이미 ""자동"" 계층화 정책으로 설정되어 있거나 ONTAP 버전이 FabricPool를 지원하지 않습니다. OnCommand 관리자 또는 스토리지 관리자 역할로 Unified Manager에 로그인한 경우, 커서를 \* 계층 \* 으로 가져갔을 때 \* 볼륨 구성 \* 링크를 사용하면 System Manager를 실행하여 권장되는 변경 작업을 수행할 수 있습니다.

• \* 클러스터 \*

볼륨이 속한 클러스터입니다. 클러스터 이름을 클릭하여 해당 클러스터의 세부 정보 페이지로 이동할 수 있습니다.

• \* 노드 \*

FlexVol 볼륨이 상주하는 노드의 이름 또는 FlexGroup 볼륨이 상주하는 노드의 수입니다.

FlexVol 볼륨의 경우 이름을 클릭하여 노드 세부 정보 페이지에 노드 세부 정보를 표시할 수 있습니다. FlexGroup 볼륨의 경우 번호를 클릭하여 노드 인벤토리 페이지의 FlexGroup에서 사용되는 노드를 표시할 수 있습니다.

 $• * SVM *$ 

볼륨이 속해 있는 SVM(스토리지 가상 머신) SVM 이름을 클릭하여 해당 SVM의 세부 정보 페이지로 이동할 수 있습니다.

• \* 집계 \*

FlexVol 볼륨이 상주하는 애그리게이트의 이름 또는 FlexGroup 볼륨이 상주하는 애그리게이트 수입니다.

FlexVol 볼륨의 경우 이름을 클릭하여 애그리게이트 세부 정보 페이지에 애그리게이트 세부 정보를 표시할 수 있습니다. FlexGroup 볼륨의 경우 번호를 클릭하여 애그리게이트 인벤토리 페이지에서 FlexGroup에 사용되는 애그리게이트를 표시할 수 있습니다.

• \* 임계값 정책 \*

이 스토리지 개체에서 활성 상태인 사용자 정의 성능 임계값 정책 또는 정책입니다. 줄임표(…)가 포함된 정책 이름 위에 커서를 놓으면 전체 정책 이름 또는 할당된 정책 이름 목록을 볼 수 있습니다. 맨 왼쪽에 있는 확인란을 클릭하여 하나 이상의 개체를 선택할 때까지 \* 성능 임계값 정책 할당 \* 및 \* 성능 임계값 정책 지우기 \* 버튼이 비활성화 상태로 유지됩니다.

성능**/**포트 인벤토리 페이지입니다

Performance/Ports 인벤토리 페이지에는 Unified Manager 인스턴스에서 모니터링되는 각 포트에 대한 성능 이벤트, 데이터 및 구성 정보의 개요가 표시됩니다. 따라서 포트의 성능을 빠르게 모니터링하고 성능 문제 및 임계값 이벤트를 해결할 수 있습니다.

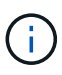

성능 카운터 값은 물리적 포트에만 표시됩니다. 카운터 값은 VLAN 또는 인터페이스 그룹에 대해 표시되지 않습니다.

이 페이지를 탐색하는 방법에 따라 페이지 맨 위에 목록이 필터링되었는지 여부를 나타내는 다른 제목이 표시될 수 있습니다. 예를 들어, 모든 포트를 표시할 때 제목은 ""포트""입니다. Threshold Policies 페이지에서 반환되는 포트의 하위 집합을 표시할 때 제목은 ""정책이 적용된 포트: port\_IOPS""입니다.

페이지 위쪽에 있는 단추를 사용하면 검색을 수행하여 특정 데이터를 찾고, 필터를 만들어 적용하여 표시된 데이터 목록을 좁히고, 페이지의 데이터를 로 내보낼 수 있습니다 .csv 페이지에서 열을 추가하거나 제거합니다.

기본적으로 개체 인벤토리 페이지의 개체는 개체 성능 이벤트 중요도에 따라 정렬됩니다. 중요한 이벤트가 있는 개체가 먼저 나열되고 경고 이벤트가 있는 개체는 두 번째로 나열됩니다. 이를 통해 해결해야 할 문제를 시각적으로 즉시 확인할 수 있습니다. 성능 카운터의 값은 페이지에 표시된 대로 이전 72시간 이상의 데이터에 대한 평균을 기반으로 합니다. 새로 고침 버튼을 클릭하여 객체 재고 데이터를 업데이트할 수 있습니다.

성능 임계값 정책 할당 \* 및 \* PerformanceThreshold 정책 지우기 \* 단추를 사용하여 개체 인벤토리 페이지의 모든 개체에 성능 임계값 정책을 할당하거나 이 정책을 에서 지울 수 있습니다.

포트 인벤토리 페이지 열

성능/포트 인벤토리 페이지에는 각 포트에 대한 다음 열이 있습니다.

• \* 상태 \*

활성 이벤트가 없는 정상 개체에는 녹색 확인 표시 아이콘( ✔)를 클릭합니다. 개체에 활성 이벤트가 있는 경우 이벤트 표시기 아이콘은 이벤트 심각도를 나타냅니다. 중요 이벤트는 빨간색입니다( X), 오류 이벤트는 주황색(  $\bigcirc$ ), 경고 이벤트가 노란색( $\bigwedge$ )를 클릭합니다.

• \* 포트 \*

포트 이름을 클릭하여 해당 포트의 성능 세부 정보 페이지로 이동할 수 있습니다.

• \* 유형 \*

포트 유형은 네트워크 또는 파이버 채널 프로토콜(FCP)입니다.

• Mbps \*

포트의 처리량(초당 메가바이트 단위)입니다.

• \* 활용률 \*

현재 사용 중인 포트의 가용 대역폭 비율입니다.

• \* 클러스터 \*

포트가 속한 클러스터입니다. 클러스터 이름을 클릭하여 해당 클러스터의 세부 정보 페이지로 이동할 수 있습니다.

• \* 노드 \*

포트가 속한 노드입니다. 노드 이름을 클릭하여 해당 노드의 세부 정보 페이지로 이동할 수 있습니다.

• \* 속도 \*

포트의 최대 데이터 전송 속도입니다.

• \* 역할 \*

네트워크 포트 기능: 데이터 또는 클러스터 FCP 포트의 역할은 있을 수 없으며 해당 역할은 N/A로 표시됩니다

• \* 임계값 정책 \*

이 스토리지 개체에서 활성 상태인 사용자 정의 성능 임계값 정책 또는 정책입니다. 줄임표(…)가 포함된 정책 이름 위에 커서를 놓으면 전체 정책 이름 또는 할당된 정책 이름 목록을 볼 수 있습니다. 맨 왼쪽에 있는 확인란을 클릭하여 하나 이상의 개체를 선택할 때까지 \* 성능 임계값 정책 할당 \* 및 \* 성능 임계값 정책 지우기 \* 버튼이 비활성화 상태로 유지됩니다.

#### 성능**/SVM** 인벤토리 페이지

Performance/SVM 인벤토리 페이지에는 Unified Manager 인스턴스에서 모니터링하는 각 SVM(스토리지 가상 머신)의 성능 이벤트, 데이터 및 구성 정보가 개괄적으로 표시됩니다. 따라서 SVM의 성능을 빠르게 모니터링하고 성능 문제 및 임계값 이벤트를 해결할 수 있습니다.

이 페이지를 탐색하는 방법에 따라 페이지 맨 위에 목록이 필터링되었는지 여부를 나타내는 다른 제목이 표시될 수 있습니다. 예를 들어 모든 SVM을 표시할 때 제목은 "VM"입니다. Threshold Policies 페이지에서 반환되는 SVM의 하위 집합을 표시할 때 제목은 "sms\_IOPS가 적용되는 VM"입니다.

페이지 위쪽에 있는 단추를 사용하면 검색을 수행하여 특정 데이터를 찾고, 필터를 만들어 적용하여 표시된 데이터 목록을 좁히고, 페이지의 데이터를 로 내보낼 수 있습니다 .csv 페이지에서 열을 추가하거나 제거합니다.

기본적으로 개체 인벤토리 페이지의 개체는 개체 성능 이벤트 중요도에 따라 정렬됩니다. 중요한 이벤트가 있는 개체가 먼저 나열되고 경고 이벤트가 있는 개체는 두 번째로 나열됩니다. 이를 통해 해결해야 할 문제를 시각적으로 즉시 확인할 수 있습니다. 성능 카운터의 값은 페이지에 표시된 대로 이전 72시간 이상의 데이터에 대한 평균을 기반으로 합니다. 새로 고침 버튼을 클릭하여 객체 재고 데이터를 업데이트할 수 있습니다.

성능 임계값 정책 할당 \* 및 \* PerformanceThreshold 정책 지우기 \* 단추를 사용하여 개체 인벤토리 페이지의 모든 개체에 성능 임계값 정책을 할당하거나 이 정책을 에서 지울 수 있습니다.

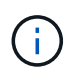

이 페이지에 나열된 SVM에는 데이터 및 클러스터 SVM만 포함됩니다. Unified Manager는 관리 또는 노드 SVM을 사용하거나 표시하지 않습니다.

**SVM** 인벤토리 페이지 열

성능/SVM 인벤토리 페이지에는 각 SVM에 대한 다음 열이 있습니다.

• \* 상태 \*

활성 이벤트가 없는 정상 개체에는 녹색 확인 표시 아이콘(✔)를 클릭합니다. 개체에 활성 이벤트가 있는 경우 이벤트 표시기 아이콘은 이벤트 심각도를 나타냅니다. 중요 이벤트는 빨간색입니다(3), 오류 이벤트는 주황색(  $\bigcirc$ ), 경고 이벤트가 노란색( $\bigwedge$ )를 클릭합니다.

 $• * SVM *$ 

SVM 이름을 클릭하여 해당 SVM의 성능 세부 정보 페이지로 이동할 수 있습니다.

• \* 지연 시간 \*

모든 I/O 요청의 평균 응답 시간(단위: 밀리초)입니다.

• IOPS \*

SVM의 초당 입출력 작업 수

• Mbps \*

SVM의 처리량(초당 메가바이트 단위)입니다.

• \* 여유 용량 \*

SVM에서 사용하지 않은 스토리지 용량(GB)입니다.

• \* 총 용량 \*

SVM의 총 스토리지 용량(GB)

• \* 클러스터 \*

SVM이 속하는 클러스터 클러스터 이름을 클릭하여 해당 클러스터의 세부 정보 페이지로 이동할 수 있습니다.

• \* 임계값 정책 \*

이 스토리지 개체에서 활성 상태인 사용자 정의 성능 임계값 정책 또는 정책입니다. 줄임표(…)가 포함된 정책 이름 위에 커서를 놓으면 전체 정책 이름 또는 할당된 정책 이름 목록을 볼 수 있습니다. 맨 왼쪽에 있는 확인란을 클릭하여 하나 이상의 개체를 선택할 때까지 \* 성능 임계값 정책 할당 \* 및 \* 성능 임계값 정책 지우기 \* 버튼이 비활성화 상태로 유지됩니다.

### 성능**/LUN** 인벤토리 페이지입니다

Performance/LUNs 인벤토리 페이지에는 Unified Manager 인스턴스에서 모니터링되는 각 LUN에 대한 성능 이벤트, 데이터 및 구성 정보의 개요가 표시됩니다. 이를 통해 LUN의 성능을 빠르게 모니터링하고 성능 문제 및 임계값 이벤트를 해결할 수 있습니다.

이 페이지를 탐색하는 방법에 따라 페이지 맨 위에 목록이 필터링되었는지 여부를 나타내는 다른 제목이 표시될 수 있습니다. 예를 들어, 모든 LUN을 표시할 때 제목은 ""LUNs""입니다. Threshold Policies 페이지에서 반환되는 LUN의 하위 집합을 표시할 때 제목은 ""정책이 적용된 LUN: lun\_IOPS""입니다.

페이지 위쪽에 있는 단추를 사용하면 검색을 수행하여 특정 데이터를 찾고, 필터를 만들어 적용하여 표시된 데이터 목록을 좁히고, 페이지의 데이터를 로 내보낼 수 있습니다 .csv 페이지에서 열을 추가하거나 제거합니다.

기본적으로 개체 인벤토리 페이지의 개체는 개체 성능 이벤트 중요도에 따라 정렬됩니다. 중요한 이벤트가 있는 개체가 먼저 나열되고 경고 이벤트가 있는 개체는 두 번째로 나열됩니다. 이를 통해 해결해야 할 문제를 시각적으로 즉시 확인할 수 있습니다. 성능 카운터의 값은 페이지에 표시된 대로 이전 72시간 이상의 데이터에 대한 평균을 기반으로 합니다. 새로 고침 버튼을 클릭하여 객체 재고 데이터를 업데이트할 수 있습니다.

성능 임계값 정책 할당 \* 및 \* PerformanceThreshold 정책 지우기 \* 단추를 사용하여 개체 인벤토리 페이지의 모든 개체에 성능 임계값 정책을 할당하거나 이 정책을 에서 지울 수 있습니다.

**LUN** 인벤토리 페이지 열

성능/LUN 인벤토리 페이지에는 각 LUN에 대한 다음 열이 포함되어 있습니다.

• \* 상태 \*

활성 이벤트가 없는 정상 개체에는 녹색 확인 표시 아이콘( ✔)를 클릭합니다. 개체에 활성 이벤트가 있는 경우 이벤트 표시기 아이콘은 이벤트 심각도를 나타냅니다. 중요 이벤트는 빨간색입니다( X), 오류 이벤트는 주황색(  $\bigcirc$ ), 경고 이벤트가 노란색( $\bigwedge$ )를 클릭합니다.

 $\cdot$  \* LUN \*

LUN 이름을 클릭하여 해당 LUN의 성능 세부 정보 페이지로 이동할 수 있습니다.

• \* 지연 시간 \*

모든 I/O 요청의 평균 응답 시간(단위: 밀리초)입니다.

 $\cdot$  IOPS  $^*$ 

LUN에 대한 초당 입출력 작업 수입니다.

• Mbps \*

초당 메가바이트 단위로 측정되는 LUN의 처리량입니다.

• \* 여유 용량 \*

LUN의 미사용 스토리지 용량(GB)입니다.

• \* 총 용량 \*

LUN의 총 스토리지 용량(GB)입니다.

• \* 클러스터 \*

LUN이 속하는 클러스터입니다. 클러스터 이름을 클릭하여 해당 클러스터의 세부 정보 페이지로 이동할 수 있습니다.

• \* 노드 \*

LUN이 속한 노드입니다. 노드 이름을 클릭하여 해당 노드의 세부 정보 페이지로 이동할 수 있습니다.

 $• * SVM *$ 

LUN이 속한 스토리지 가상 시스템(SVM) SVM 이름을 클릭하여 해당 SVM의 세부 정보 페이지로 이동할 수

있습니다.

• \* 집계 \*

LUN이 속한 애그리게이트입니다. 애그리게이트 이름을 클릭하여 해당 애그리게이트의 세부 정보 페이지로 이동할 수 있습니다.

• \* 볼륨 \*

LUN이 속한 볼륨입니다. 볼륨 이름을 클릭하여 해당 볼륨의 세부 정보 페이지로 이동할 수 있습니다.

• \* 임계값 정책 \*

이 스토리지 개체에서 활성 상태인 사용자 정의 성능 임계값 정책 또는 정책입니다. 줄임표(…)가 포함된 정책 이름 위에 커서를 놓으면 전체 정책 이름 또는 할당된 정책 이름 목록을 볼 수 있습니다. 맨 왼쪽에 있는 확인란을 클릭하여 하나 이상의 개체를 선택할 때까지 \* 성능 임계값 정책 할당 \* 및 \* 성능 임계값 정책 지우기 \* 버튼이 비활성화 상태로 유지됩니다.

### **Namespaces** 인벤토리 페이지입니다

Namespaces 인벤토리 페이지에는 Unified Manager 인스턴스에서 모니터링되는 각 네임스페이스에 대한 성능 이벤트, 데이터 및 구성 정보에 대한 개요가 표시됩니다. 이렇게 하면 네임스페이스의 성능과 상태를 빠르게 모니터링하고 문제 및 임계값 이벤트를 해결할 수 있습니다.

이 페이지를 탐색하는 방법에 따라 페이지 맨 위에 목록이 필터링되었는지 여부를 나타내는 다른 제목이 표시될 수 있습니다. 예를 들어, 모든 네임스페이스를 표시할 때 제목은 "네임스페이스"입니다. Threshold Policies 페이지에서 반환되는 네임스페이스의 하위 집합을 표시할 때 제목은 ""Namespace\_IOPS가 적용된 네임스페이스""입니다.

페이지 위쪽에 있는 단추를 사용하면 검색을 수행하여 특정 데이터를 찾고, 필터를 만들어 적용하여 표시된 데이터 목록을 좁히고, 페이지의 데이터를 로 내보낼 수 있습니다 .csv 페이지에서 열을 추가하거나 제거합니다.

기본적으로 개체 인벤토리 페이지의 개체는 개체 성능 이벤트 중요도에 따라 정렬됩니다. 중요한 이벤트가 있는 개체가 먼저 나열되고 경고 이벤트가 있는 개체는 두 번째로 나열됩니다. 이를 통해 해결해야 할 문제를 시각적으로 즉시 확인할 수 있습니다. 성능 카운터의 값은 페이지에 표시된 대로 이전 72시간 이상의 데이터에 대한 평균을 기반으로 합니다. 새로 고침 버튼을 클릭하여 객체 재고 데이터를 업데이트할 수 있습니다.

성능 임계값 정책 할당 \* 및 \* PerformanceThreshold 정책 지우기 \* 단추를 사용하여 개체 인벤토리 페이지의 모든 개체에 성능 임계값 정책을 할당하거나 이 정책을 에서 지울 수 있습니다.

네임스페이스 인벤토리 페이지 열

Namespaces 인벤토리 페이지에는 각 네임스페이스에 대한 다음 열이 포함되어 있습니다.

• 하위 시스템 \*

네임스페이스의 하위 시스템입니다.

• \* 상태 \*

활성 이벤트가 없는 정상 개체에는 녹색 확인 표시 아이콘( )를 클릭합니다. 개체에 활성 이벤트가 있는 경우

이벤트 표시기 아이콘은 이벤트 심각도를 나타냅니다. 중요 이벤트는 빨간색입니다(※), 오류 이벤트는 주황색(  $\bigcirc$ ), 경고 이벤트가 노란색( $\bigwedge$ )를 클릭합니다.

• \* 네임스페이스 \*

네임스페이스 이름을 클릭하여 해당 네임스페이스의 성능 세부 정보 페이지로 이동할 수 있습니다.

• \* 시/도 \*

네임스페이스의 현재 상태입니다.

- 오프라인 네임스페이스에 대한 읽기 또는 쓰기 액세스가 허용되지 않습니다.
- 온라인 네임스페이스에 대한 읽기 및 쓰기 액세스가 허용됩니다.
- NVFail NVRAM 장애로 인해 네임스페이스가 자동으로 오프라인 상태로 전환되었습니다.
- 공간 오류 네임스페이스에서 공간이 부족합니다.
- $* SVM *$

네임스페이스가 속한 SVM(스토리지 가상 머신)입니다. SVM 이름을 클릭하여 해당 SVM의 세부 정보 페이지로 이동할 수 있습니다.

• \* 클러스터 \*

네임스페이스가 속한 클러스터입니다. 클러스터 이름을 클릭하여 해당 클러스터의 세부 정보 페이지로 이동할 수 있습니다.

• \* 볼륨 \*

네임스페이스가 속한 볼륨입니다. 볼륨 이름을 클릭하여 해당 볼륨의 세부 정보 페이지로 이동할 수 있습니다.

• \* 총 용량 \*

네임스페이스의 총 스토리지 용량(GB)입니다.

• \* 여유 용량 \*

네임스페이스에서 사용되지 않는 스토리지 용량(GB)입니다.

• IOPS \*

Namespace 의 초당 입출력 작업 수.

• \* 지연 시간 \*

네임스페이스에서 모든 입출력 요청에 대한 평균 응답 시간으로, 작업당 밀리초 단위로 표시됩니다.

• Mbps \*

초당 메가바이트 단위로 측정되는 네임스페이스의 처리량입니다.

• \* 임계값 정책 \*

이 스토리지 개체에서 활성 상태인 사용자 정의 성능 임계값 정책 또는 정책입니다. 줄임표(…)가 포함된 정책 이름 위에 커서를 놓으면 전체 정책 이름 또는 할당된 정책 이름 목록을 볼 수 있습니다. 맨 왼쪽에 있는 확인란을 클릭하여 하나 이상의 개체를 선택할 때까지 \* 성능 임계값 정책 할당 \* 및 \* 성능 임계값 정책 지우기 \* 버튼이 비활성화 상태로 유지됩니다.

### **Performance/LIF** 인벤토리 페이지입니다

Performance/LIF 인벤토리 페이지에는 Unified Manager의 이 인스턴스에서 모니터링되는 각 LIF의 성능 이벤트, 데이터 및 구성 정보에 대한 개요가 표시됩니다. 이 페이지에서는 LIF 성능을 빠르게 모니터링하고 성능 문제 및 임계값 이벤트를 해결할 수 있습니다.

Performance/LIF 인벤토리 페이지로 이동하는 방법에 따라 페이지 맨 위에 목록이 필터링되었는지 여부를 나타내는 다른 제목이 표시될 수 있습니다. 예를 들어, 모든 LIF를 표시할 때 제목은 ""LIF""입니다. Threshold Policies 페이지에서 반환되는 LIF의 하위 집합을 표시할 때 제목은 ""LIF\_IOPS가 적용되는 LIF입니다."

페이지 위쪽에 있는 단추를 사용하면 검색을 수행하여 특정 데이터를 찾고, 필터를 만들어 적용하여 표시된 데이터 목록을 좁히고, 페이지의 데이터를 로 내보낼 수 있습니다 .csv 페이지에서 열을 추가하거나 제거합니다.

기본적으로 개체 인벤토리 페이지의 개체는 개체 성능 이벤트 중요도에 따라 정렬됩니다. 중요한 이벤트가 있는 개체가 먼저 나열되고 경고 이벤트가 있는 개체는 두 번째로 나열됩니다. 이를 통해 해결해야 할 문제를 시각적으로 즉시 확인할 수 있습니다. 성능 카운터의 값은 페이지에 표시된 대로 이전 72시간 이상의 데이터에 대한 평균을 기반으로 합니다. 새로 고침 버튼을 클릭하여 객체 재고 데이터를 업데이트할 수 있습니다.

성능 임계값 정책 할당 \* 및 \* PerformanceThreshold 정책 지우기 \* 단추를 사용하여 개체 인벤토리 페이지의 모든 개체에 성능 임계값 정책을 할당하거나 이 정책을 에서 지울 수 있습니다.

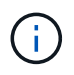

성능/LIF 인벤토리 페이지에 나열된 LIF에는 데이터 LIF, 클러스터 LIF, 노드 관리 LIF 및 Intercluster LIF가 있습니다. Unified Manager는 시스템 LIF를 사용하거나 표시하지 않습니다.

**LIF** 인벤토리 페이지 열입니다

성능/LIF 인벤토리 페이지에는 각 LIF에 대한 다음 열이 있습니다.

• \* 상태 \*

활성 이벤트가 없는 정상 개체에는 녹색 확인 표시 아이콘( )를 클릭합니다. 개체에 활성 이벤트가 있는 경우 이벤트 표시기 아이콘은 이벤트 심각도를 나타냅니다. 중요 이벤트는 빨간색입니다( ), 오류 이벤트는 주황색(  $\bigodot$ ), 경고 이벤트가 노란색 $\bigodot$  )를 클릭합니다.

 $\cdot$  \* LIF \*

LIF 이름을 클릭하여 해당 LIF의 성능 세부 정보 페이지로 이동할 수 있습니다.

• \* 유형 \*

LIF 유형: 네트워크(iSCSI, NFS, CIFS), FCP 또는 NVMf FCP

• \* 지연 시간 \*

모든 I/O 요청의 평균 응답 시간(단위: 밀리초)입니다. 지연 시간은 NFS LIF 및 CIFS LIF에는 적용되지 않으며 이러한 유형에 대해 N/A로 표시됩니다.

• IOPS \*

초당 입출력 작업 수입니다. IOPS는 NFS LIF 및 CIFS LIF에는 적용되지 않으며 이러한 유형에 대해 N/A로 표시됩니다.

• Mbps \*

LIF의 처리량(초당 메가바이트)으로 측정됩니다.

• \* 클러스터 \*

LIF가 속하는 클러스터입니다. 클러스터의 이름을 클릭하여 해당 클러스터의 세부 정보 페이지로 이동할 수 있습니다.

 $• * SVM *$ 

LIF가 속하는 스토리지 가상 머신입니다. SVM 이름을 클릭하여 해당 SVM의 세부 정보 페이지로 이동할 수 있습니다.

• \* 집 위치 \*

LIF의 홈 위치로, 노드 이름 및 포트 이름으로 표시되며 콜론(:)으로 구분됩니다. 위치가 줄임표(…)로 표시되는 경우 위치 이름 위에 커서를 놓으면 전체 위치를 볼 수 있습니다.

• \* 현재 위치 \*

LIF의 현재 위치는 노드 이름 및 포트 이름으로 콜론(:)으로 구분되어 표시됩니다. 위치가 줄임표(…)로 표시되는 경우 위치 이름 위에 커서를 놓으면 전체 위치를 볼 수 있습니다.

• \* 역할 \*

LIF 역할: 데이터, 클러스터, 노드 관리 또는 인터클러스터

• \* 임계값 정책 \*

이 스토리지 개체에서 활성 상태인 사용자 정의 성능 임계값 정책 또는 정책입니다. 줄임표(…)가 포함된 정책 이름 위에 커서를 놓으면 전체 정책 이름 또는 할당된 정책 이름 목록을 볼 수 있습니다. 맨 왼쪽에 있는 확인란을 클릭하여 하나 이상의 개체를 선택할 때까지 \* 성능 임계값 정책 할당 \* 및 \* 성능 임계값 정책 지우기 \* 버튼이 비활성화 상태로 유지됩니다.

Copyright © 2023 NetApp, Inc. All Rights Reserved. 미국에서 인쇄됨 본 문서의 어떠한 부분도 저작권 소유자의 사전 서면 승인 없이는 어떠한 형식이나 수단(복사, 녹음, 녹화 또는 전자 검색 시스템에 저장하는 것을 비롯한 그래픽, 전자적 또는 기계적 방법)으로도 복제될 수 없습니다.

NetApp이 저작권을 가진 자료에 있는 소프트웨어에는 아래의 라이센스와 고지사항이 적용됩니다.

본 소프트웨어는 NetApp에 의해 '있는 그대로' 제공되며 상품성 및 특정 목적에의 적합성에 대한 명시적 또는 묵시적 보증을 포함하여(이에 제한되지 않음) 어떠한 보증도 하지 않습니다. NetApp은 대체품 또는 대체 서비스의 조달, 사용 불능, 데이터 손실, 이익 손실, 영업 중단을 포함하여(이에 국한되지 않음), 이 소프트웨어의 사용으로 인해 발생하는 모든 직접 및 간접 손해, 우발적 손해, 특별 손해, 징벌적 손해, 결과적 손해의 발생에 대하여 그 발생 이유, 책임론, 계약 여부, 엄격한 책임, 불법 행위(과실 또는 그렇지 않은 경우)와 관계없이 어떠한 책임도 지지 않으며, 이와 같은 손실의 발생 가능성이 통지되었다 하더라도 마찬가지입니다.

NetApp은 본 문서에 설명된 제품을 언제든지 예고 없이 변경할 권리를 보유합니다. NetApp은 NetApp의 명시적인 서면 동의를 받은 경우를 제외하고 본 문서에 설명된 제품을 사용하여 발생하는 어떠한 문제에도 책임을 지지 않습니다. 본 제품의 사용 또는 구매의 경우 NetApp에서는 어떠한 특허권, 상표권 또는 기타 지적 재산권이 적용되는 라이센스도 제공하지 않습니다.

본 설명서에 설명된 제품은 하나 이상의 미국 특허, 해외 특허 또는 출원 중인 특허로 보호됩니다.

제한적 권리 표시: 정부에 의한 사용, 복제 또는 공개에는 DFARS 252.227-7013(2014년 2월) 및 FAR 52.227- 19(2007년 12월)의 기술 데이터-비상업적 품목에 대한 권리(Rights in Technical Data -Noncommercial Items) 조항의 하위 조항 (b)(3)에 설명된 제한사항이 적용됩니다.

여기에 포함된 데이터는 상업용 제품 및/또는 상업용 서비스(FAR 2.101에 정의)에 해당하며 NetApp, Inc.의 독점 자산입니다. 본 계약에 따라 제공되는 모든 NetApp 기술 데이터 및 컴퓨터 소프트웨어는 본질적으로 상업용이며 개인 비용만으로 개발되었습니다. 미국 정부는 데이터가 제공된 미국 계약과 관련하여 해당 계약을 지원하는 데에만 데이터에 대한 전 세계적으로 비독점적이고 양도할 수 없으며 재사용이 불가능하며 취소 불가능한 라이센스를 제한적으로 가집니다. 여기에 제공된 경우를 제외하고 NetApp, Inc.의 사전 서면 승인 없이는 이 데이터를 사용, 공개, 재생산, 수정, 수행 또는 표시할 수 없습니다. 미국 국방부에 대한 정부 라이센스는 DFARS 조항 252.227-7015(b)(2014년 2월)에 명시된 권한으로 제한됩니다.

#### 상표 정보

NETAPP, NETAPP 로고 및 <http://www.netapp.com/TM>에 나열된 마크는 NetApp, Inc.의 상표입니다. 기타 회사 및 제품 이름은 해당 소유자의 상표일 수 있습니다.